# rockend

# How to Print Owner or Tenant Labels in Rest Professional

## **Overview**

You can print owner or tenant labels in Rest Professional onto your label stationery. You can do this for all, a range or just one owner / tenant if you need to.

This document will cover:

- Label Sizes
- How to Merge to Labels

### Label Sizes

There are three types of label templates for both owners and tenants saved within the **WORD** folder where your Rest Professional merge templates are kept. They are as follows:

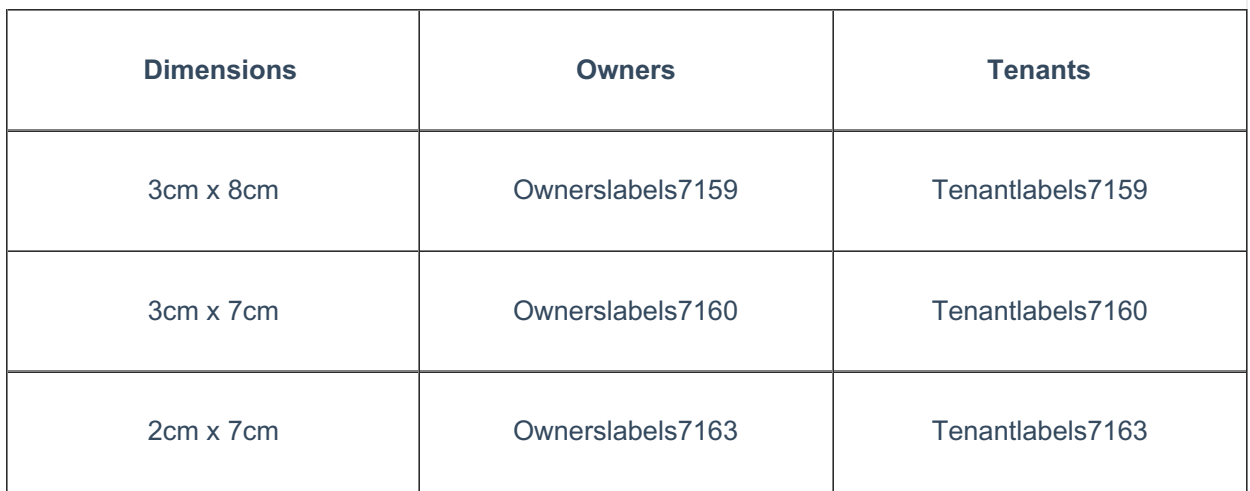

### How to Merge to Labels

- 1. Go to **Other > Print Letters / Mail Merge**
- 2. **Merge with** Select Owner or Tenant as required
- 3. **Type of Letter/Contact/Manager Property Type** Select your criteria as required
- 4. **Selection -** select your Owners/Tenants or select **All** if all are required
- 5. **Output** Select Mail Merge
- 6. Click on **Browse** and select the label required

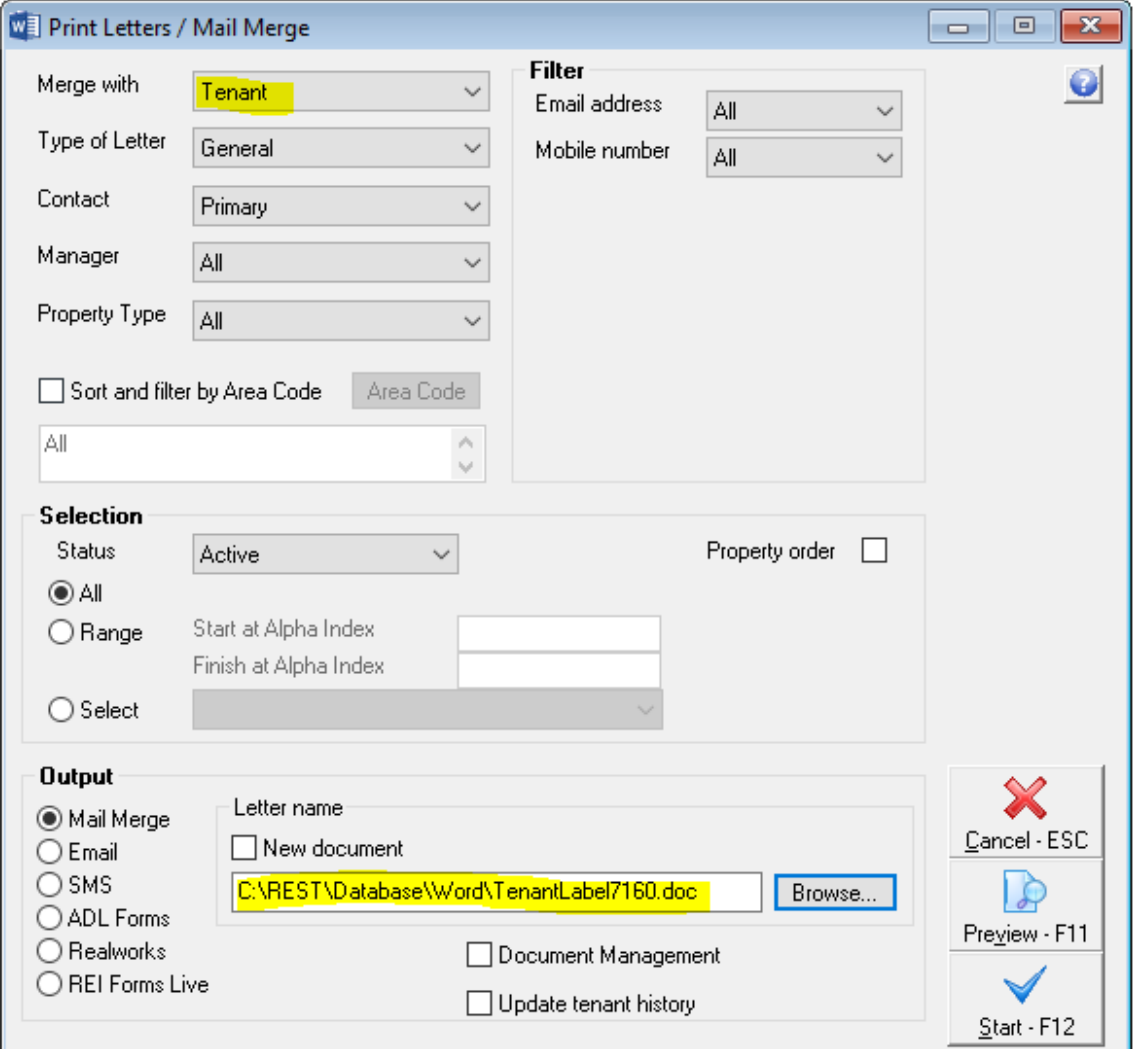

- 7. Untick Update tenant history
- 8. Remove the option for **Document Management**
- 9. Click on **Start-F12**
- 10. WORD will now open with your label template.
- 11. Click on **Finish and Merge** and select **Edit Individual Documents**
- 12. The **Merge to New document** screen will appear, select **All** and click **OK**

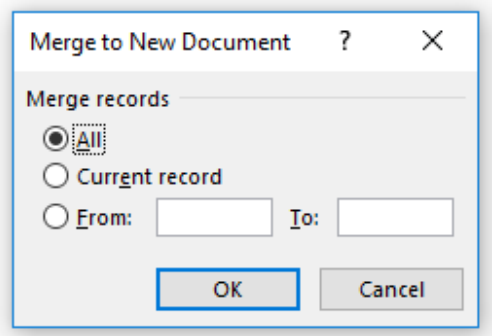

**NOTE:** All tenant/owner names will now appear in the Merge document ready to be printed onto your labels.

13. To print from WORD, go to **File > Print** and print the document as required

04/11/2019 2:13 pm AEDT